# How to setup Multi-SSID for the router?

## **Application:**

- 1-1. Connect your computer to the router by cable or wireless, then login the router by entering http://192.168.1.1 into the address bar of your browser.
	- $\rightarrow$  C | 0 192.168.1.1

Multi-SSID allows users to create network name with different priority for clients or friends accordingly. It is good for access control and your data privacy.

#### **STEP-1:** Connect your computer to the router

Note: The default IP address of TOTOLINK router is 192.168.1.1, the default Subnet Mask is 255.255.255.0. If you can't log in,

- **-- SSID:** network name
- **-- SSID Broadcast:** Select hidden SSID
- **-- Access Policy:**
	- a. Allow all: allow users share files or other motion by external network and LAN.
	- b. Only for Internet: Only allow users hare files or other motion by external network.
- **-- Encryption**: Set encryption key for the wireless network.

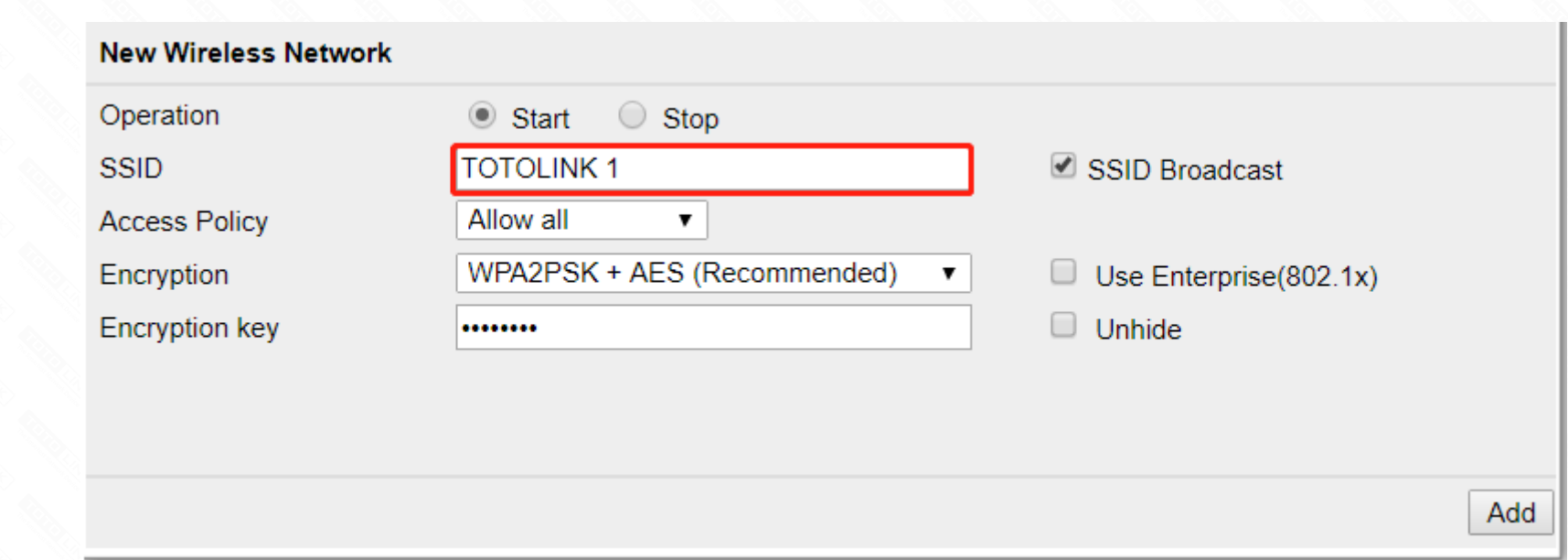

Please restore factory settings.

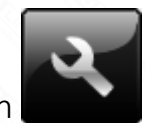

1-2. Please click **Setup Tool** icon the number of the router's setting interface.

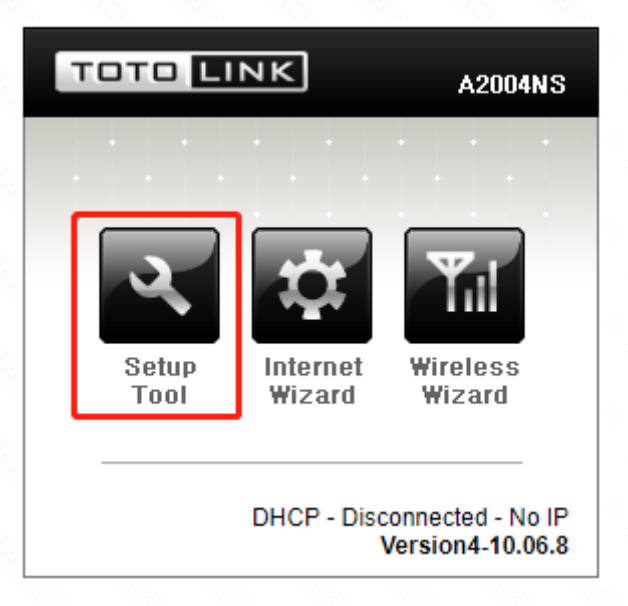

1-3. Please login to the Web Setup interface (the default user name and password is admin).

Authorization Doguis أمامه

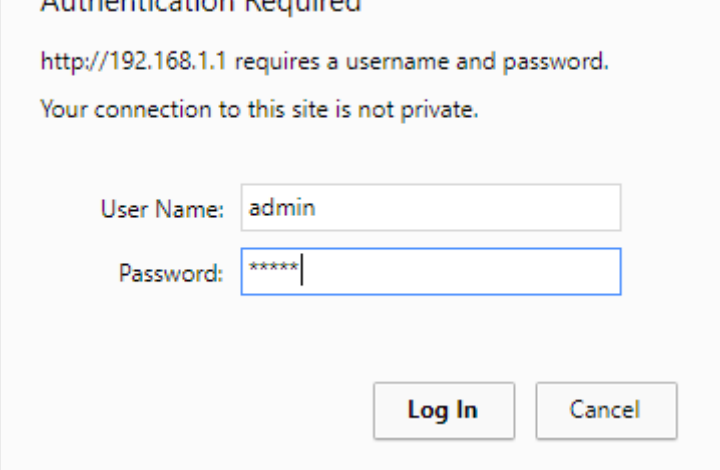

Now you can log in the router's interface to set up.

2-1. Click A*dvanced Setup->Wireless->Multiple BSS* on the navigation bar on the left.

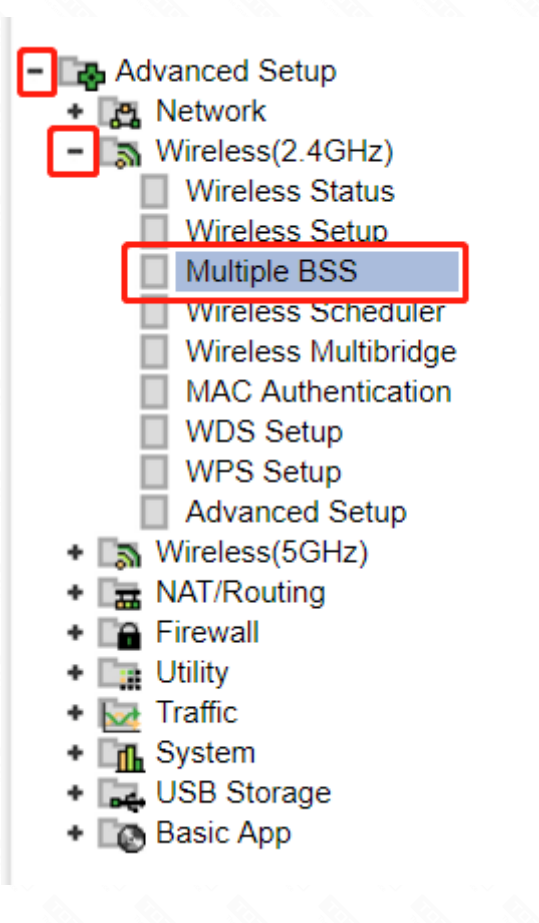

## **STEP-2:** Disable SSID broadcast

Fill in the information about SSID in the blank, and then click Add button to apply modification.

# **STEP-3:**

After adding other SSIDs you can see the information in the Wireless Network Information bar.

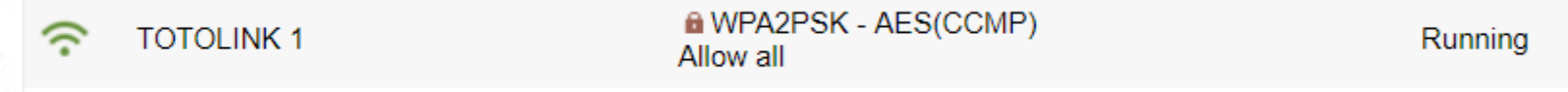

#### **STEP-4:**

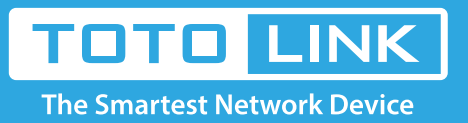

# It is suitable for: **N150RA, N300R Plus, N300RA, N300RB, N300RG, N301RA, N302R Plus, N303RB, N303RBU, N303RT Plus, N500RD, N500RDG, N505RDU, N600RD, A1004, A2004NS, A5004NS, A6004NS**